## **Creating New Accounts on the CVUSD Parent Portal**

## Open your Internet browser **(Chrome or Firefox recommended)**. Type in the URL address: **https://aeries.c-vusd.org/parentportal**

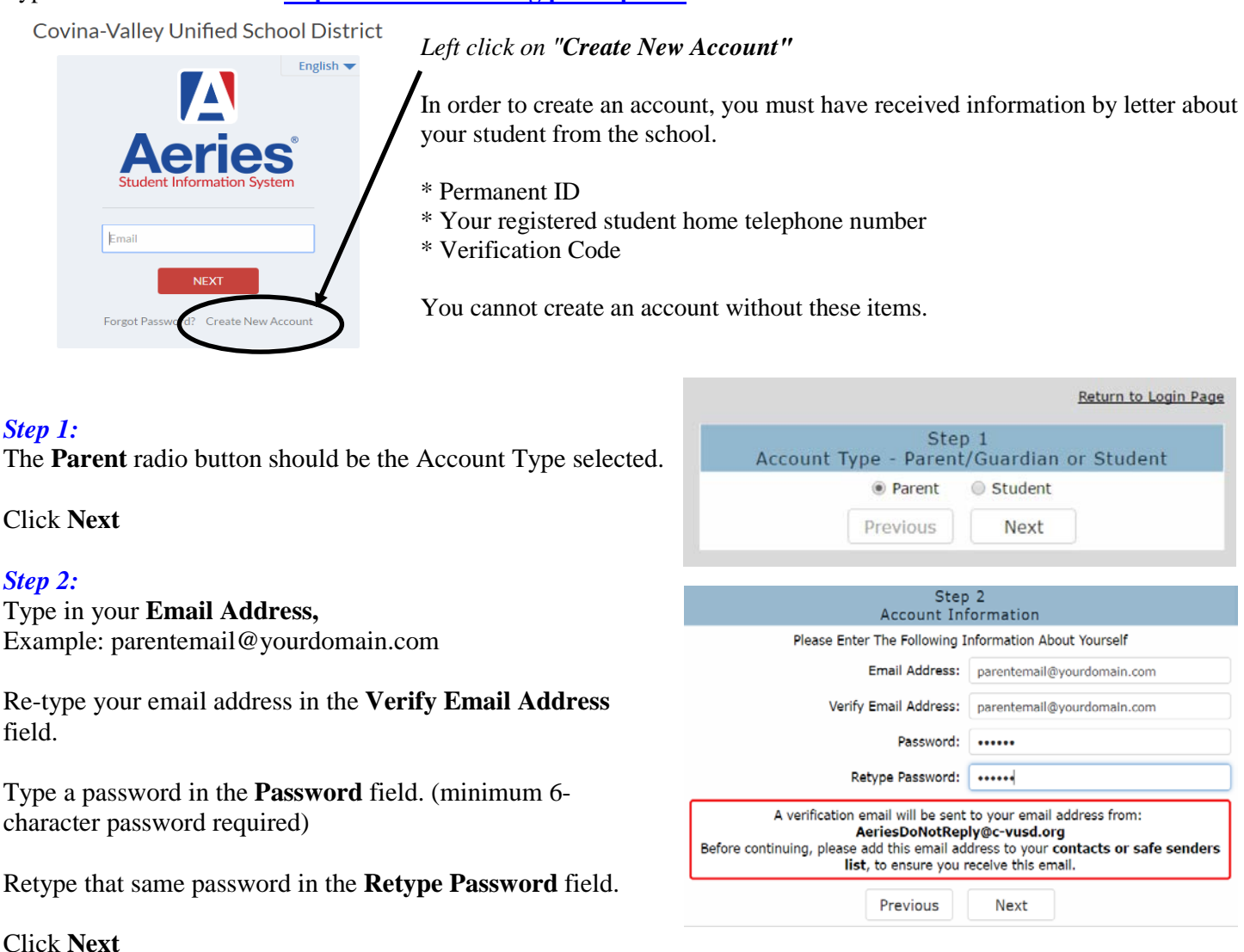

**Note**: Please **do not** reply to or send email to the example email address: AeriesDoNotReply@c-vusd.org

## *Step 3:* **DO NOT** left click on **Previous** or **Next**

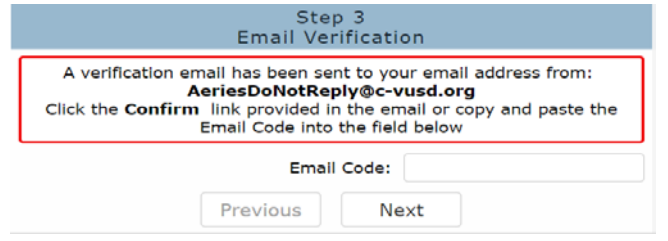

## **In order to continue, you must first confirm your email address.**

Open your email account. Open the email from **AeriesDoNotReply@c-vusd.org**, similar to the example on next page. The registration process will be halted until you go to your email inbox and left click on the **Confirm This Email Address** link. (If you cannot left click on the link, follow the remaining directions in the email.)

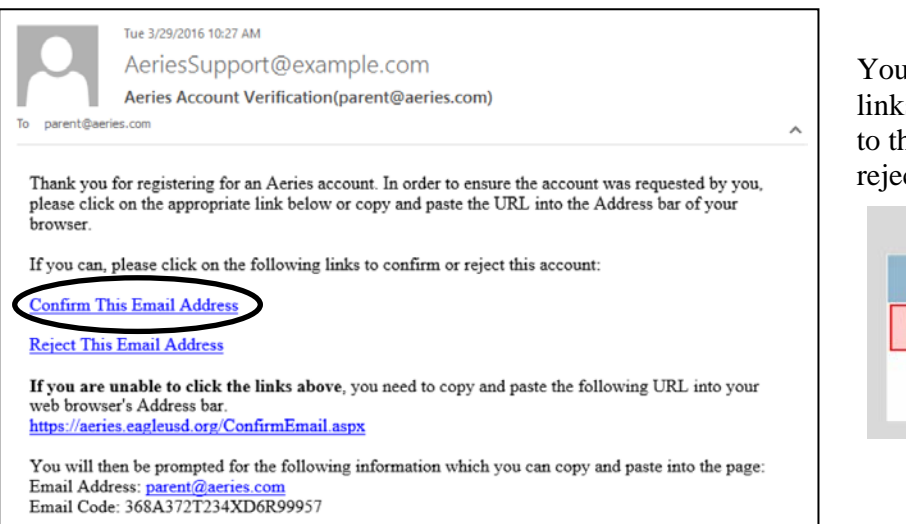

You can either click on the Confirm or Reject links or, if the links are not active, manually go to the URL specified and manually confirm or reject the account.

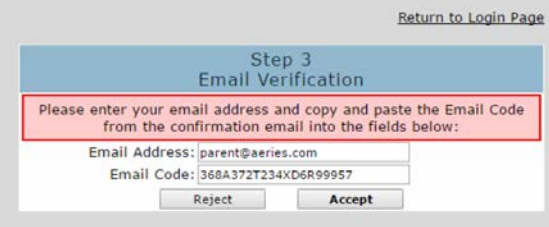

Previous Rext

If you click on the Confirm link, the following webpage will be displayed and they can continue with the registration process. Return to Login Page

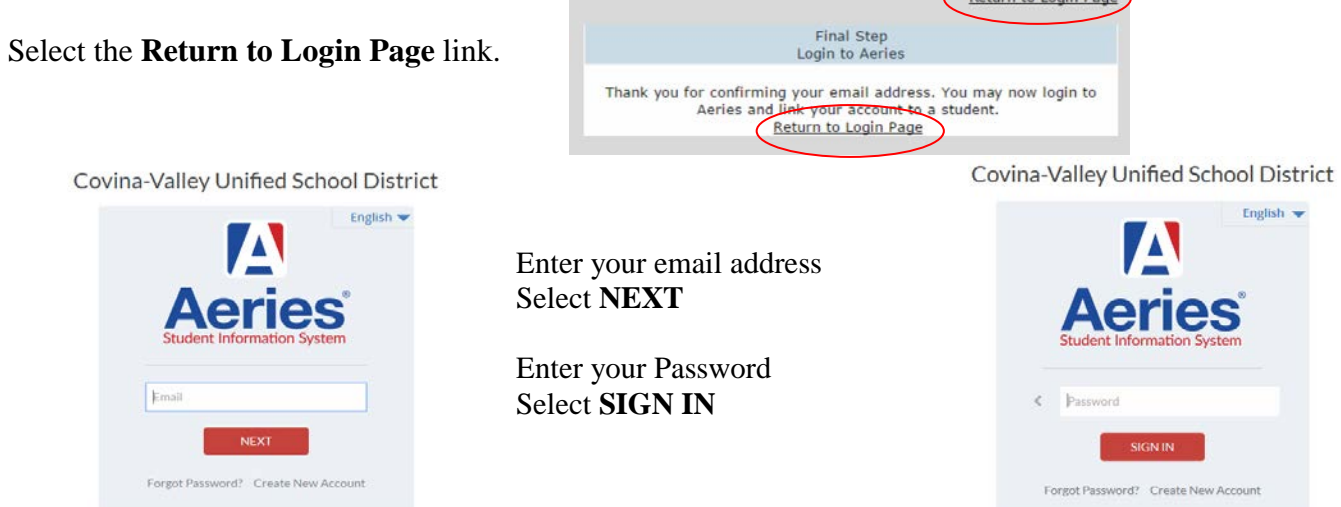

*Refer to the information provided to you by letter from your student's school.*

Add Another Student to Your Account

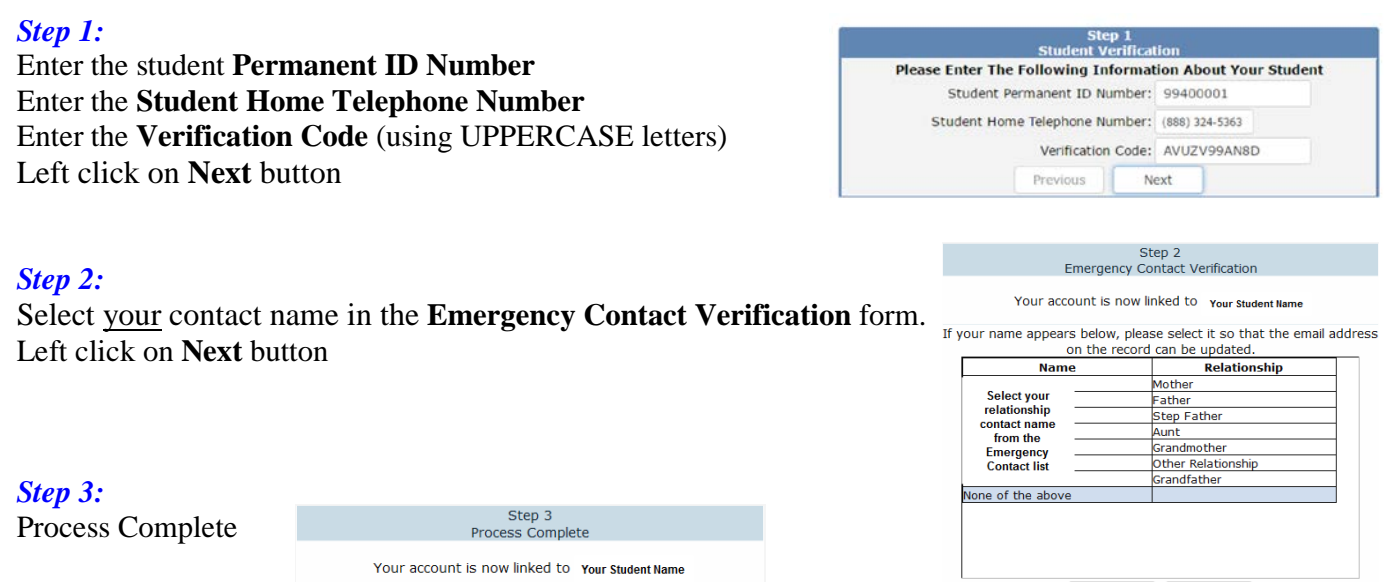

**If you are having problems creating the account or attaching your student to the account, please contact your school office for assistance.**